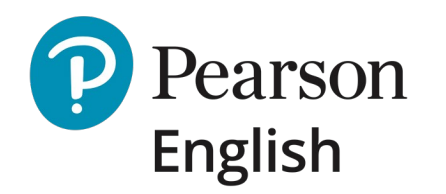

### **Quick-Start Guide** *for New Test Takers*

**Readiness Test**

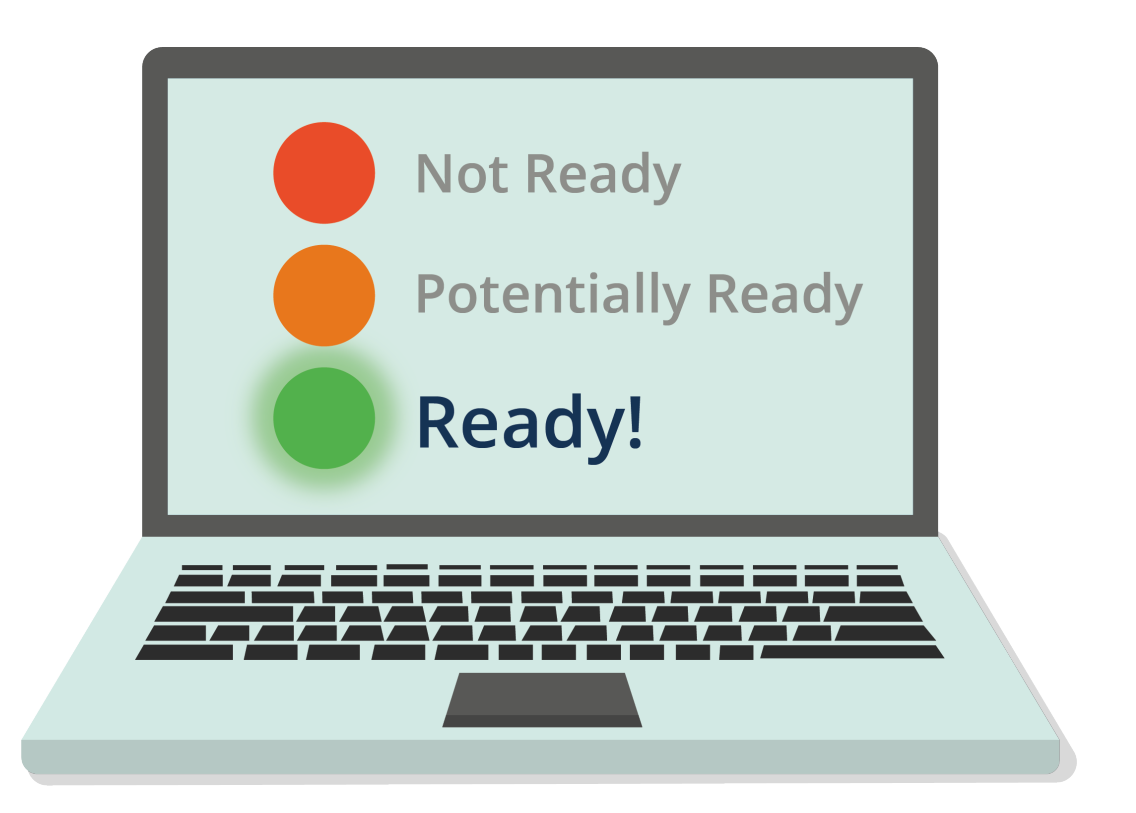

October 2020 | V1

### **Welcome to Test Hub**

#### **Hello and thank you for choosing Pearson.**

Test Hub is a new platform designed to support Pearson English Assessment solutions including the **Pearson English Readiness Test for International Certificate.**

This guide will walk you through the steps required to successfully take your Readiness Test.

Before you begin, check our [system requirements](http://mypearsonhelp.com/helpconsole7/kb_testhub_en/#.system_requirements) to ensure your computer is ready to use Test Hub.

To learn more about the test, please visit our **dedicated website.** 

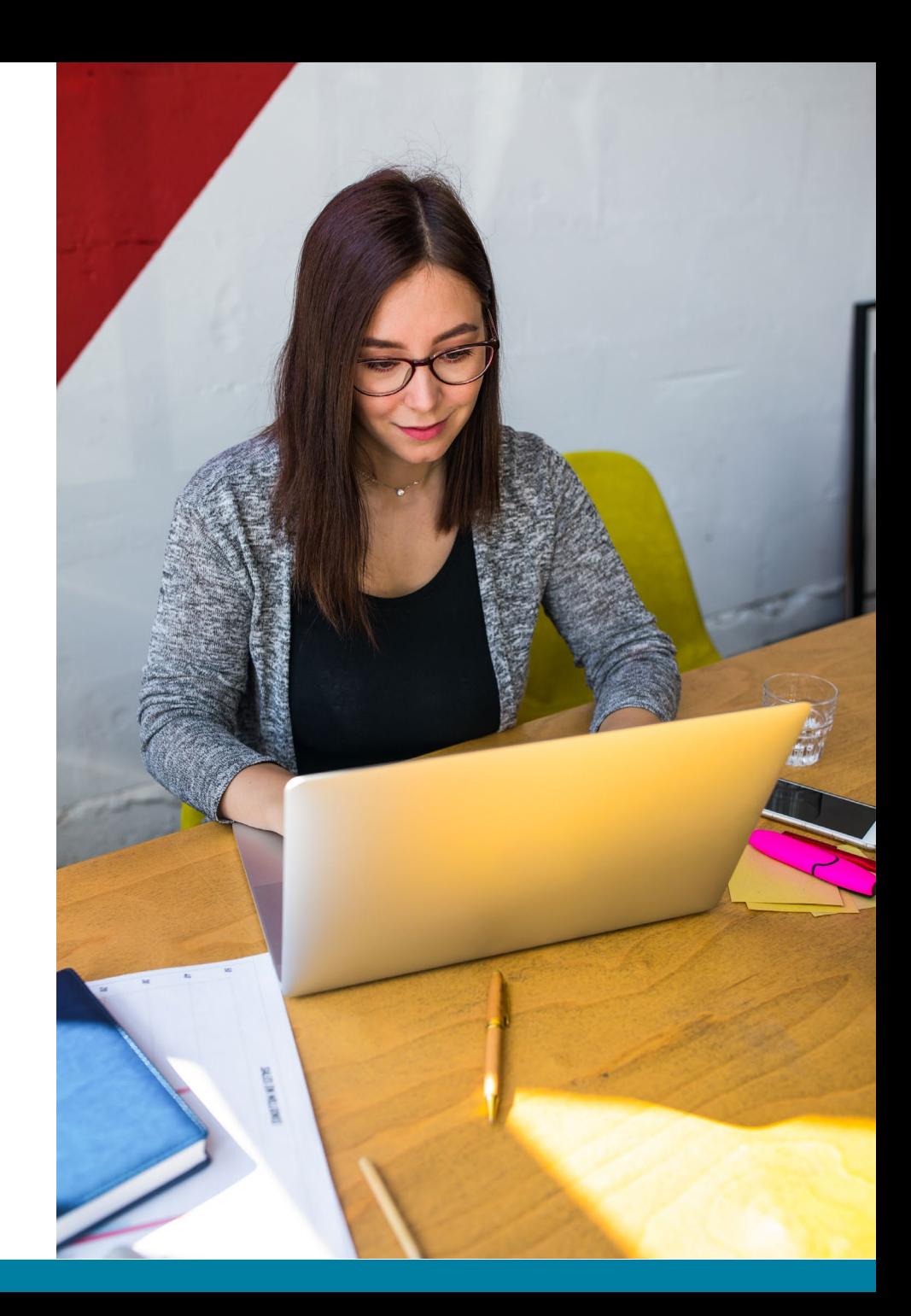

### **Contents**

- 1. Receiving a Test Invite as a PDF
- 2. Receiving a Test Invite via email
- 3. Account Registering
- 4. Signing into Test Hub
- 5. Recovering Username or Password
- 6. My Tests View
- 7. Instructions for Readiness Test
- 8. Taking a Sample Test
- 9. Taking the Test
- 10. Accessing the Score Report
- 11. Viewing the Score Report

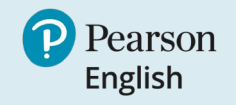

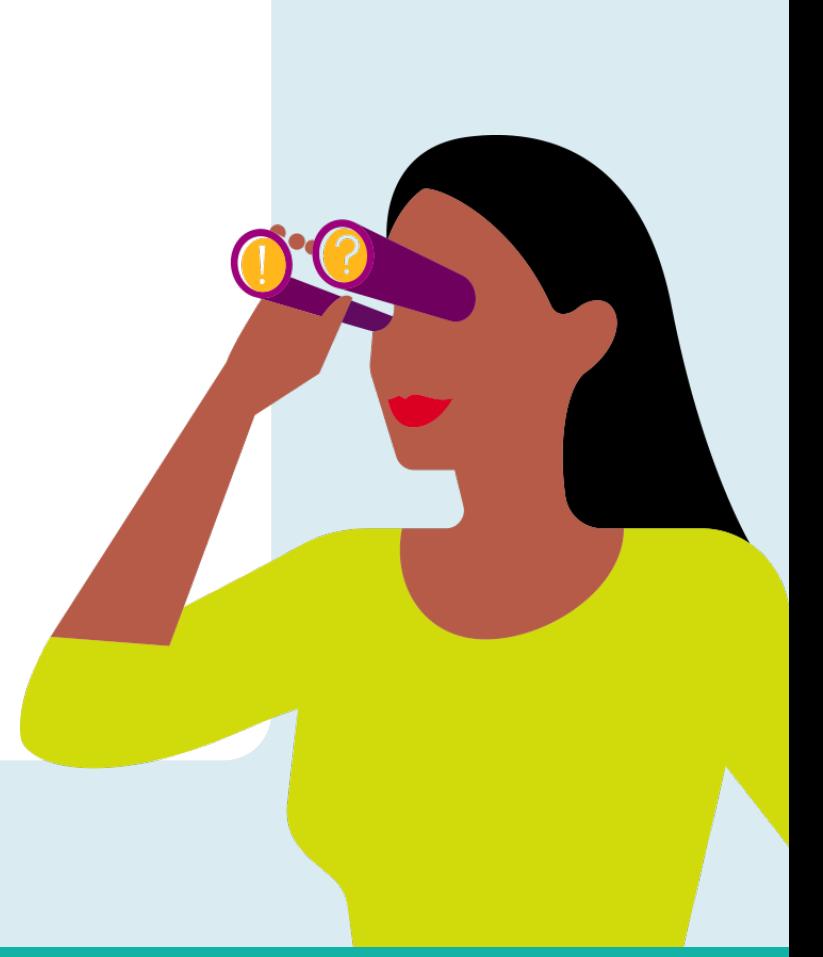

## **Receiving a Test Invite as a PDF**

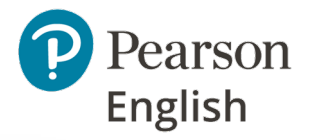

To begin using Test Hub and completing your test, you will need to receive a test invitation from your institution or instructor. This may be given to you as a printed PDF or sent by email.

If you received an invitation as a PDF, you need to:

- 1. Go to the link [english-testhub.pearson.com/printedinvite.](https://english-testhub.pearson.com/printedinvite)
- Type in your code (from point #2 in your PDF invitation).
- 3. Click **Submit**. You will be directed to the Test Hub sign-in page.
- 4. If you already have an account (on Pearson English Portal or MyEnglishLab), sign into it.
- 5. If you do not have an account, you need to register on Test Hub.

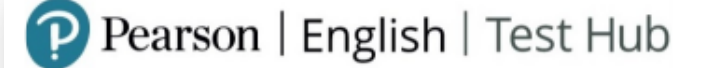

You have a new test from POCR Demo Account

Test name: Readiness Test for International Certificate B1

Assigned on: 01/10/2020 Due date: 31/10/2020

- 1. Visit english-testh.pearson.com/printedinvite
- 2. Enter the code DTCMRX

You will be asked to create a Pearson account if you do not already have one.

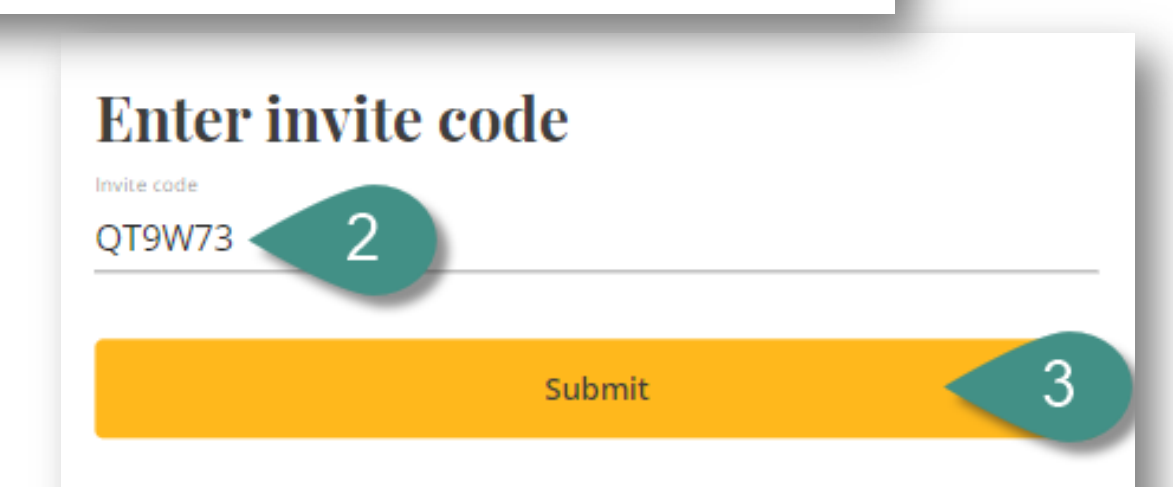

### **Receiving a Test Invite via email**

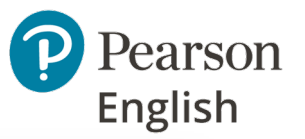

#### P Pearson | English | Test Hub

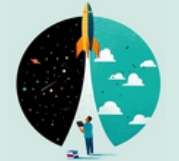

If you received an invitation via email, you need to:

- 1. Click **View invite.** You will be directed to the Test Hub sign-in page.
- 2. If you already have an account (on Pearson English Portal or MyEnglishLab), sign into it.
- 3. If you do not have an account, you need to register on Test Hub.

#### Hi hamlejugna@nedoz.com!

You have a new test from POCR Demo Account. Test name: Readiness Test For International Certificate B1 You will be asked to create a Pearson account, if you do not already have one. Due date: 31-Oct-2020

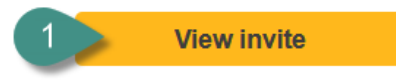

Please do not reply to this email

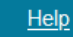

© 2020 Pearson Education

### **Account Registering**

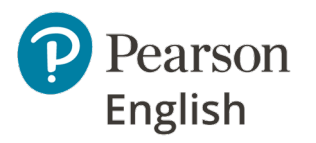

To access your tests as a test-taker you need to have an invitation from your instructor.

#### **Note:**

- *If you are already registered in Pearson English Portal or MyEnglishLab platforms, use your existing credentials to sign into Test Hub.*
- *It is recommended to use Test Hub with an existing account, therefore you will be asked to sign into it.*
- *Your login details must be kept in a safe place and not shared with anybody.*

To register on Test Hub:

- 1. Go to <http://english-testhub.pearson.com/> and choose your preferred language **[A]**.
- 2. Click **Create an account.**

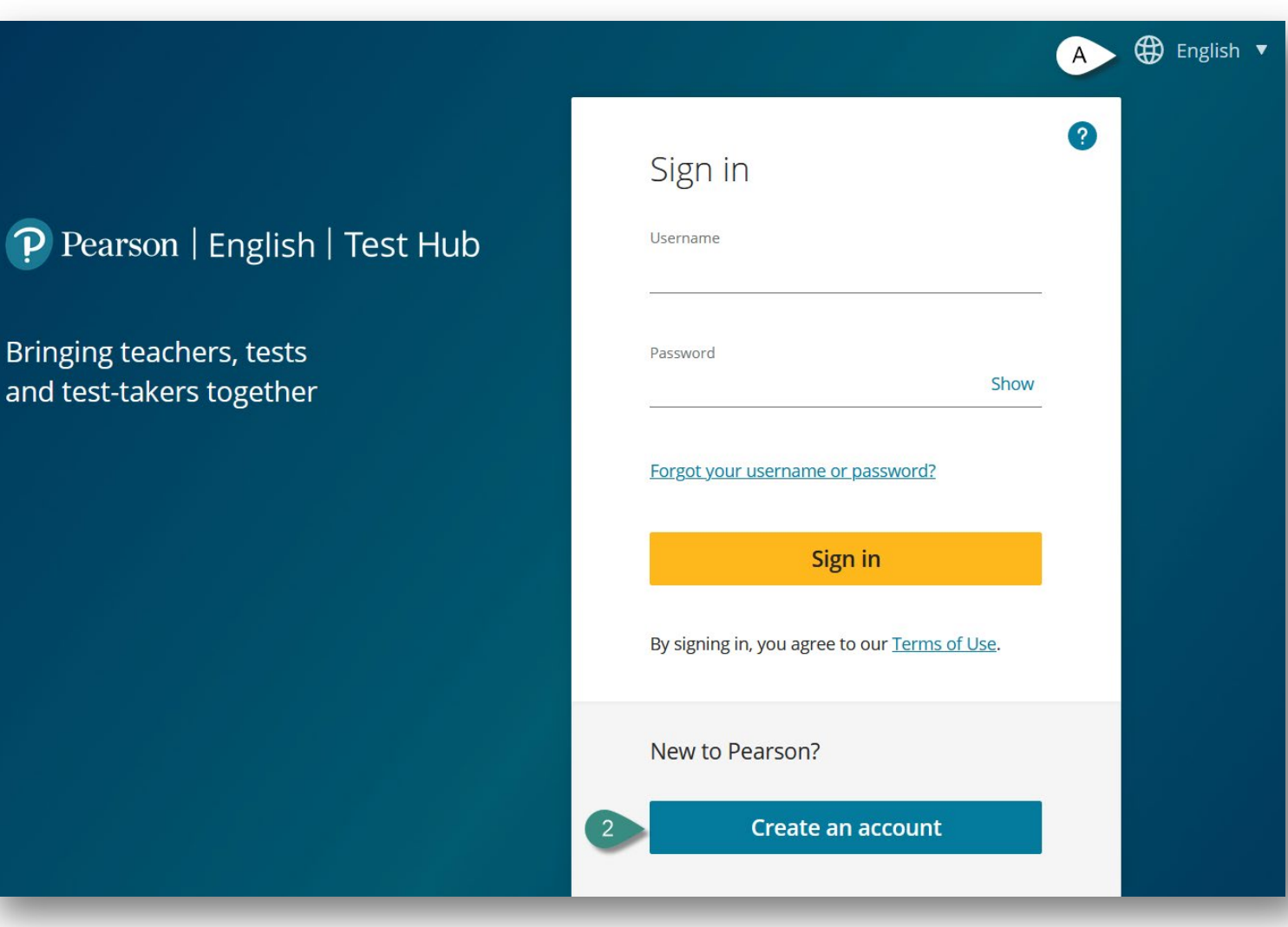

#### **USING TEST HUB AS A NEW TEST-TAKER**

### **Account Registering cont.**

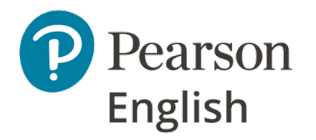

- 3. Provide your email address, username and password.
- 4. Provide your first name, last name and country.
- 5. Check the box to confirm that you agree to our Terms of Use and Privacy Policy.
- 6. Once you click on the **Continue** button, you will be directed to your dashboard.

**Note:** *If you already have a Pearson account created with your email address, you will receive a "Duplicate email" notification.*

#### **Duplicate Email**

A Pearson account already exists with that email address.

To save time, sign in with your existing account. You will only have one username and password to remember.

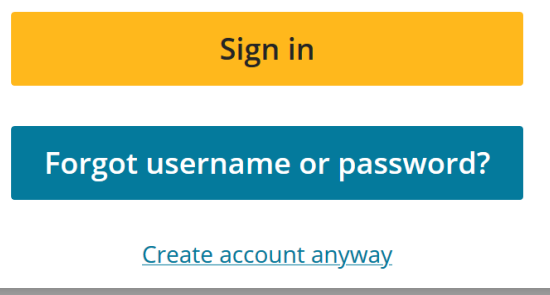

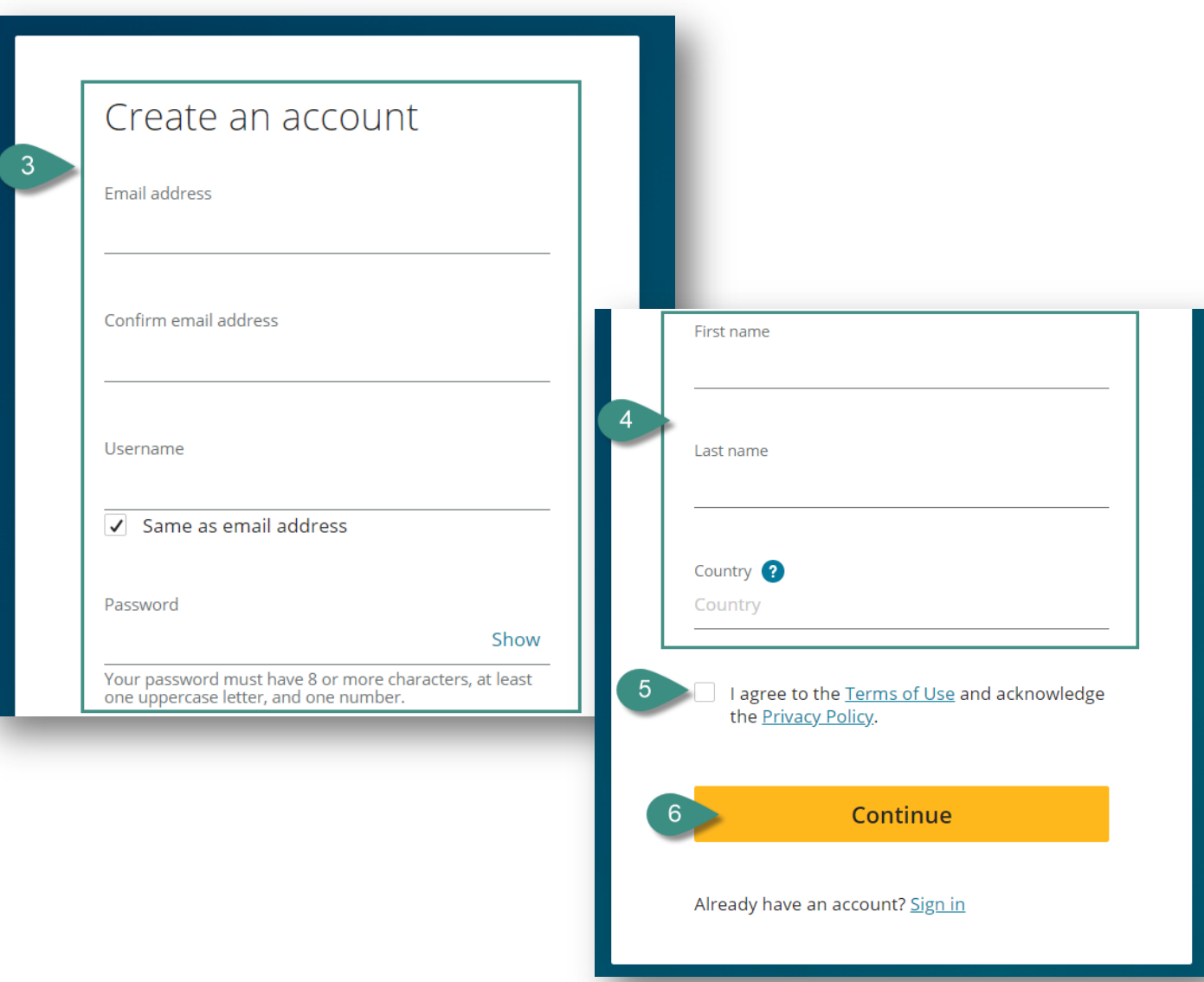

# **Signing into Test Hub**

To access the assigned test you need to sign in to Test Hub with your Pearson credentials. You can use your existing credentials to Pearson English Portal or MyEnglishLab account or sign into your newly registered account if you are just starting your journey on Test Hub.

To sign into Test Hub:

- Go to <http://english-testhub.pearson.com/>
- 2. Enter your username and password.
- 3. Click **Sign in.**

#### **Note:**

- *You can change the language of the Sign-in page by clicking on the globe [A].*
- *If you forget your username or password, please click Forgot your username or password? and follow the instructions [B].*

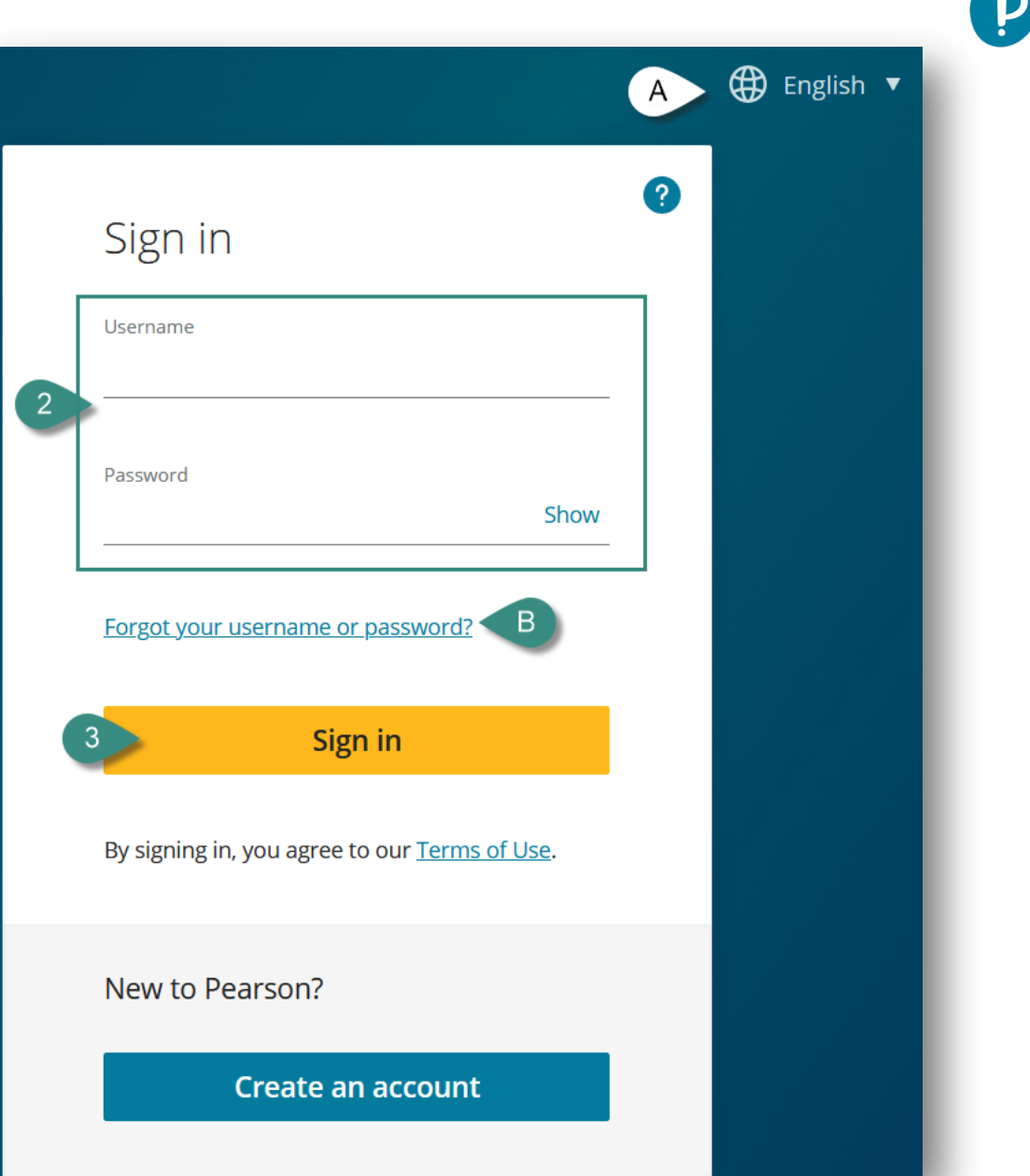

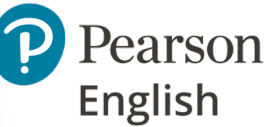

### **Recovering Username or Password**

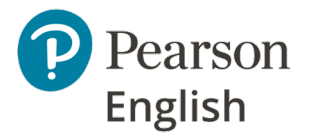

If you do not remember your log-in credentials, you can retrieve your username and password on Test Hub.

To recover your credentials on Test Hub:

- 1. Go to <http://english-testhub.pearson.com/> and click **Forgot your username or password?**
- 2. Select **Email** as your recovery option (Security questions will be introduced later this year).
- 3. Enter your **Email address.**
- 4. Click **Send email.**
- 5. A confirmation message will appear on the screen.
- 6. Check your mailbox and follow the instructions.

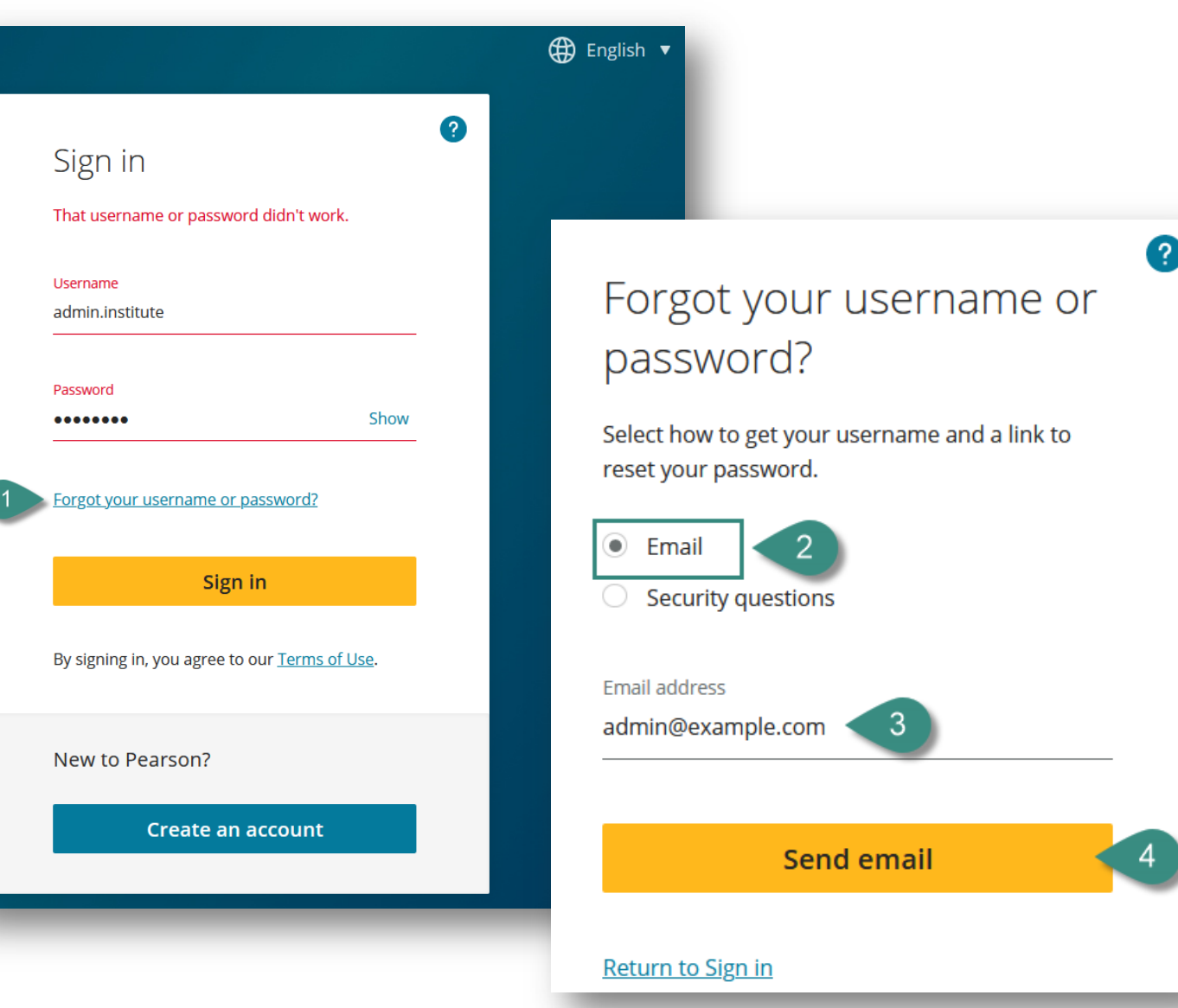

## **My Tests View**

#### In the **My Test** tab you can:

- See your account details.
- 2. See your test details:
	- A. Test name
	- B. Test start date and test status
		- **Abandoned** means you have quit test without submitting your answers before the due date has passed
		- **Started**  you are going through the instructions and equipment check
		- **In progress**  you are answering the test questions
		- **Expired**  you didn't attempt the test and the deadline for your test passed
		- **Available + date**  your teacher set up test start date in the future
	- C. Test end date
	- The institution which assigned this test to you
	- E. The name of the teacher who assigned this test to you
- 3. Launch your test.
- 4. Launch sample test.

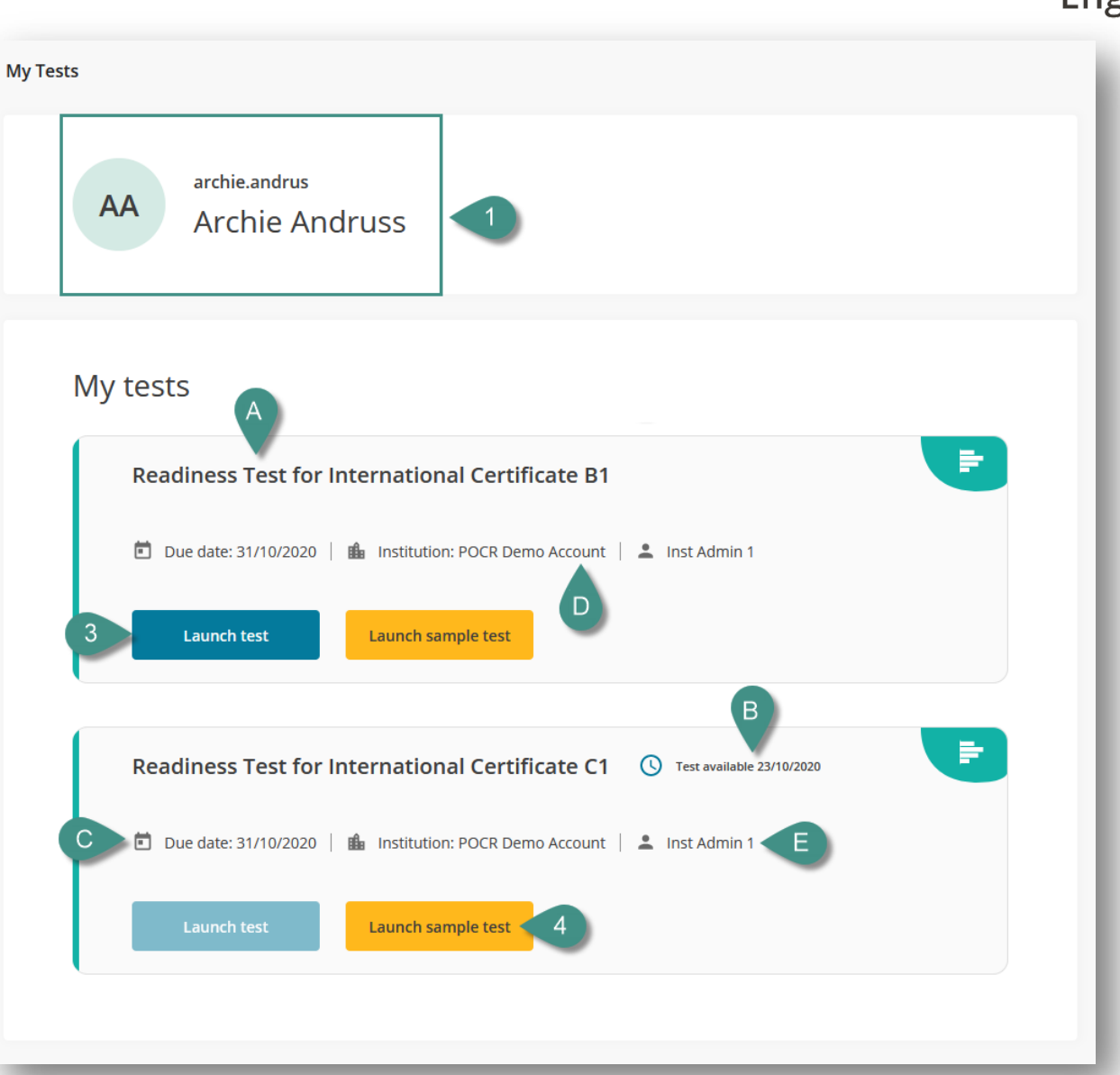

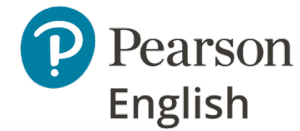

### **Instructions for Readiness Test**

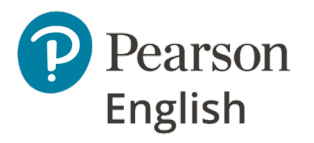

**Instructions will be given to you throughout the test, but please read these before you begin each test.**

- Check the [system requirements](http://mypearsonhelp.com/helpconsole7/kb_testhub_en/#.system_requirements) as well as [audio settings b](http://mypearsonhelp.com/helpconsole7/kb_testhub_en/#.faq_about_audio)efore you start the test.
- Make sure you are taking the test in a quiet environment with your microphone and headset positioned correctly.
- Take the Sample Test first to get familiar with the question types and do your equipment check
- The test is being timed, each of the three sections has a time box. You need at least 70 minutes to complete the test.
- Read the instructions of each task carefully.
- Speak clearly at a normal pace as if talking on the phone.
- Give as much of your answer as you can in English other languages will not be recognized.
- Do not close the test until you finish it.
- You cannot return to the questions later, avoid skipping questions.
- If the test freezes for any reason, try refreshing the page.
- If you accidentally close the test, resume it from your dashboard as quickly as possible.
- If your internet connection is down, try resuming the test as soon as you can and make sure to click on the "Finish" button to submit your answers.
- When you finish the test, please make sure you click on "Finish" button to make sure your answers are scored.

## **Taking a Sample Test**

When you are invited to take a test, you'll be able to practice using an unscored Sample Test. We recommend you try the Sample Test first to help you prepare. You will have an opportunity to see the types of questions that you will be given in the real test.

To try out a Sample Test:

1. On **My Tests** tab, click **Launch sample test** (confirm using the **Launch Sample Test** button).

**Note:** *Work on a test in a single tab, avoid opening multiple tabs with the same test.*

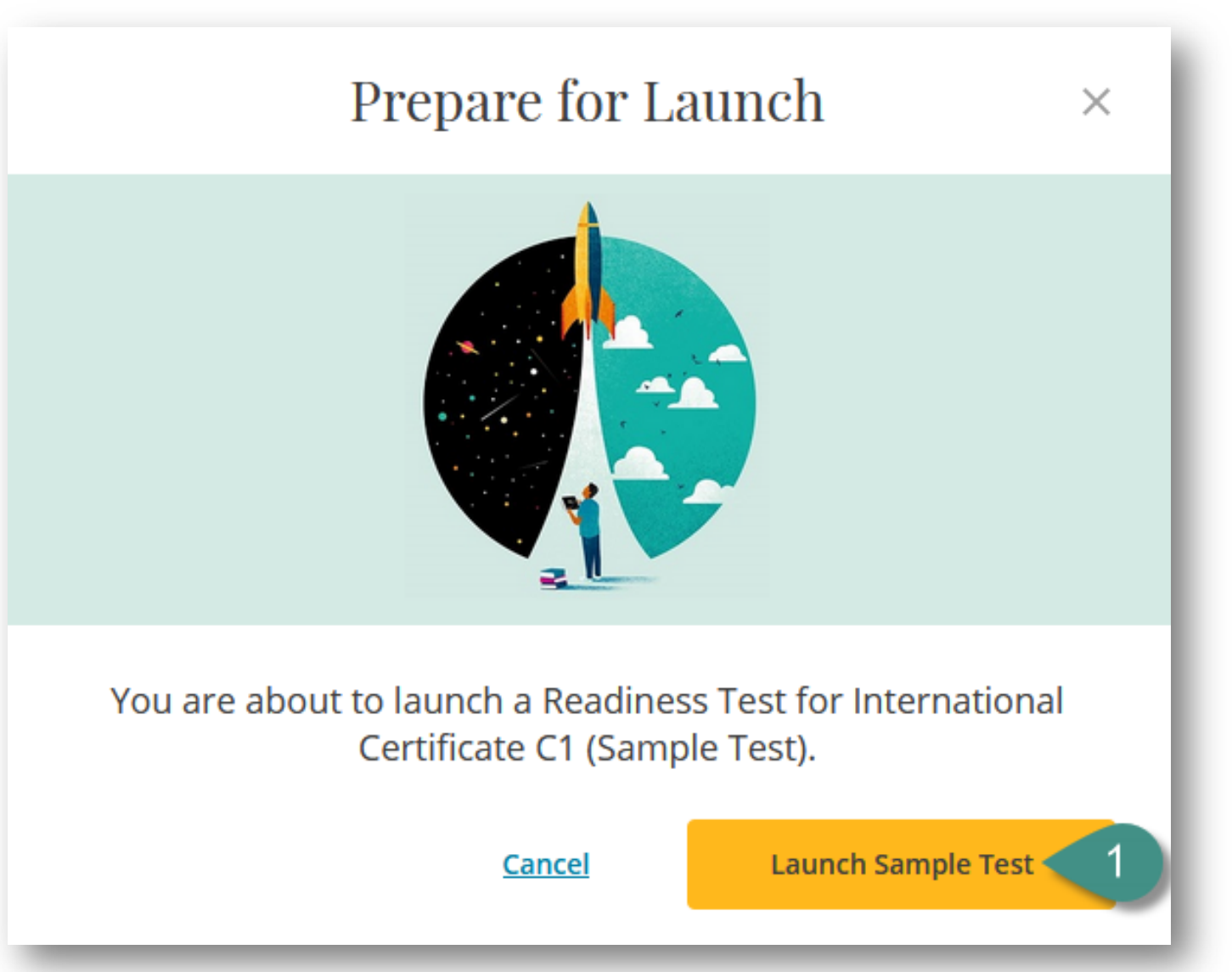

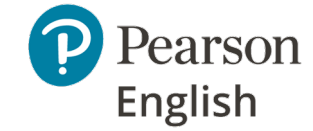

### **Taking a Sample Test**

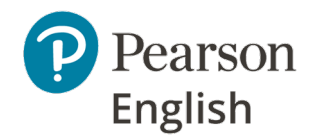

- 2. Read the instructions and click **Next**.
- 3. Complete the equipment check and check the box **[A]**, then click **Next.**
- 4. Carefully complete the example questions in the sample test.
- 5. Click **Finish** to complete the test.

#### **Readiness Sample Test C1**

Pearson English International Certificate Readiness Sample Test

The test has 3 sections, covering different skills. In each section you will complete different tasks.

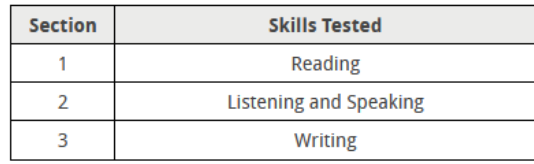

You will need a headset and microphone.

This is a sample test to illustrate the types of questions that you will be given in the real practice test. It is not scored

Click on the Next button to start.

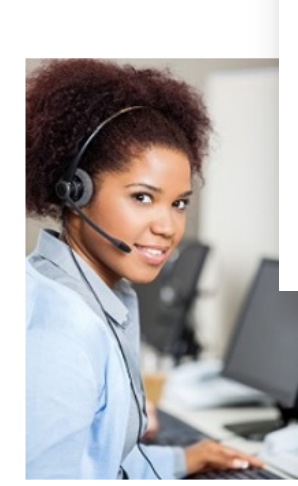

#### **Readiness Sample Test C1**

#### **A B** Equipment Check

Play the audio and check if the volume is OK.

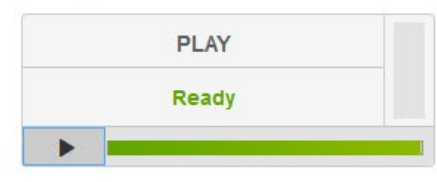

If the volume is OK, check the box then click 'Next'.

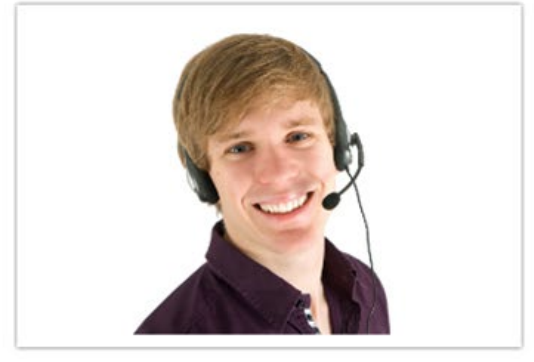

**Next** 

#### **USING TEST HUB AS A NEW TEST-TAKER**

# **Taking the Test**

To take the test:

1. On **My Tests** tab, click **Launch test** (confirm using the **Launch Test**  button).

**Note:** *Work on a test in a single tab, avoid opening multiple tabs with the same test.*

- 2. Read the instructions and click **Next**.
- 3. Complete the equipment check and check the box **[A]**, then click **Next.**

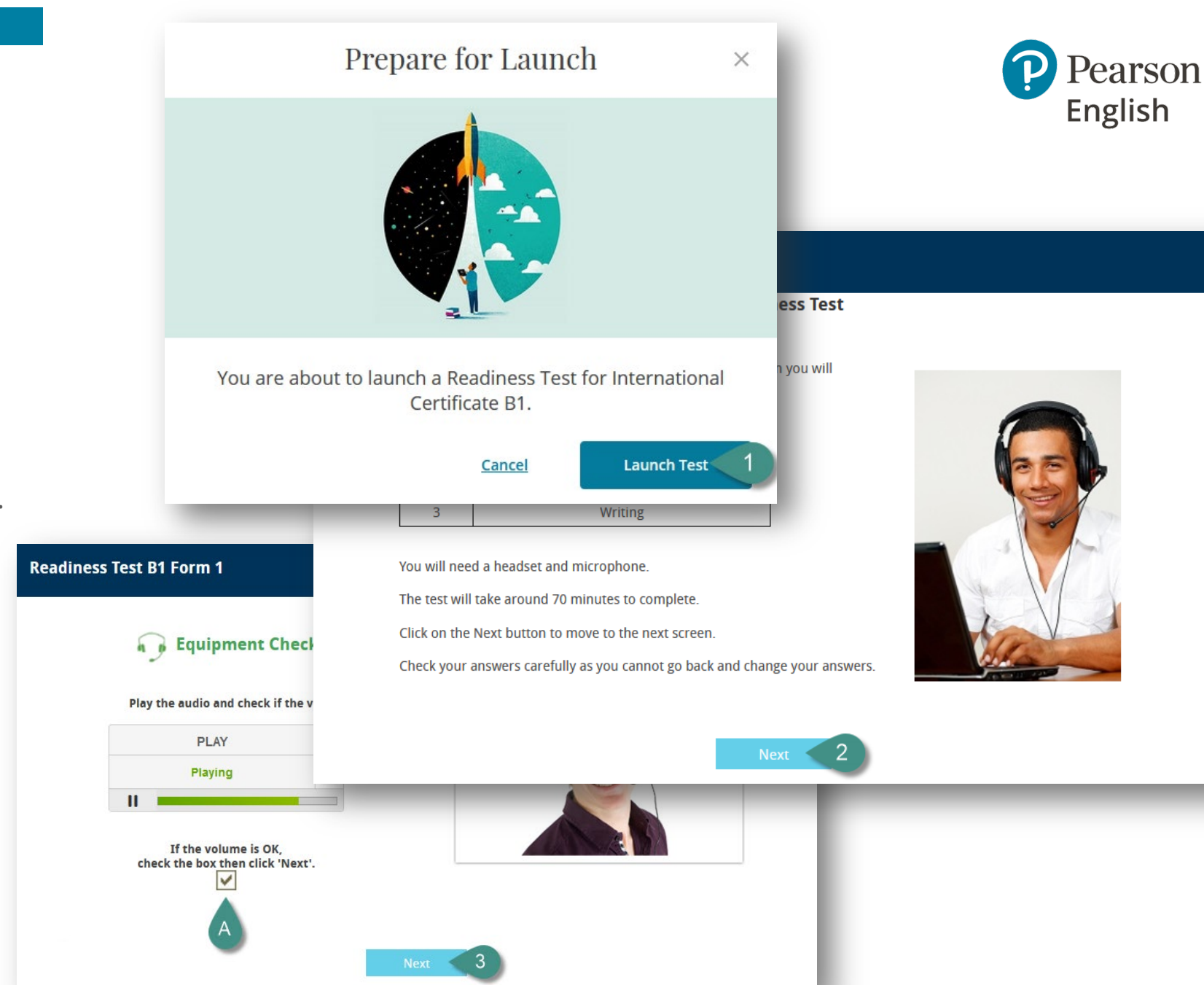

### **Taking the Test**

4. Carefully complete all the questions in the test.

**Note:** *An indicator in the top right corner will show how much of the test you have completed and also the time left for each test section.*

5. Click **Finish** to complete the test.

#### **Notes:**

- *Each test should be completed within one test session.*
- *A stable internet connection is needed throughout the test.*

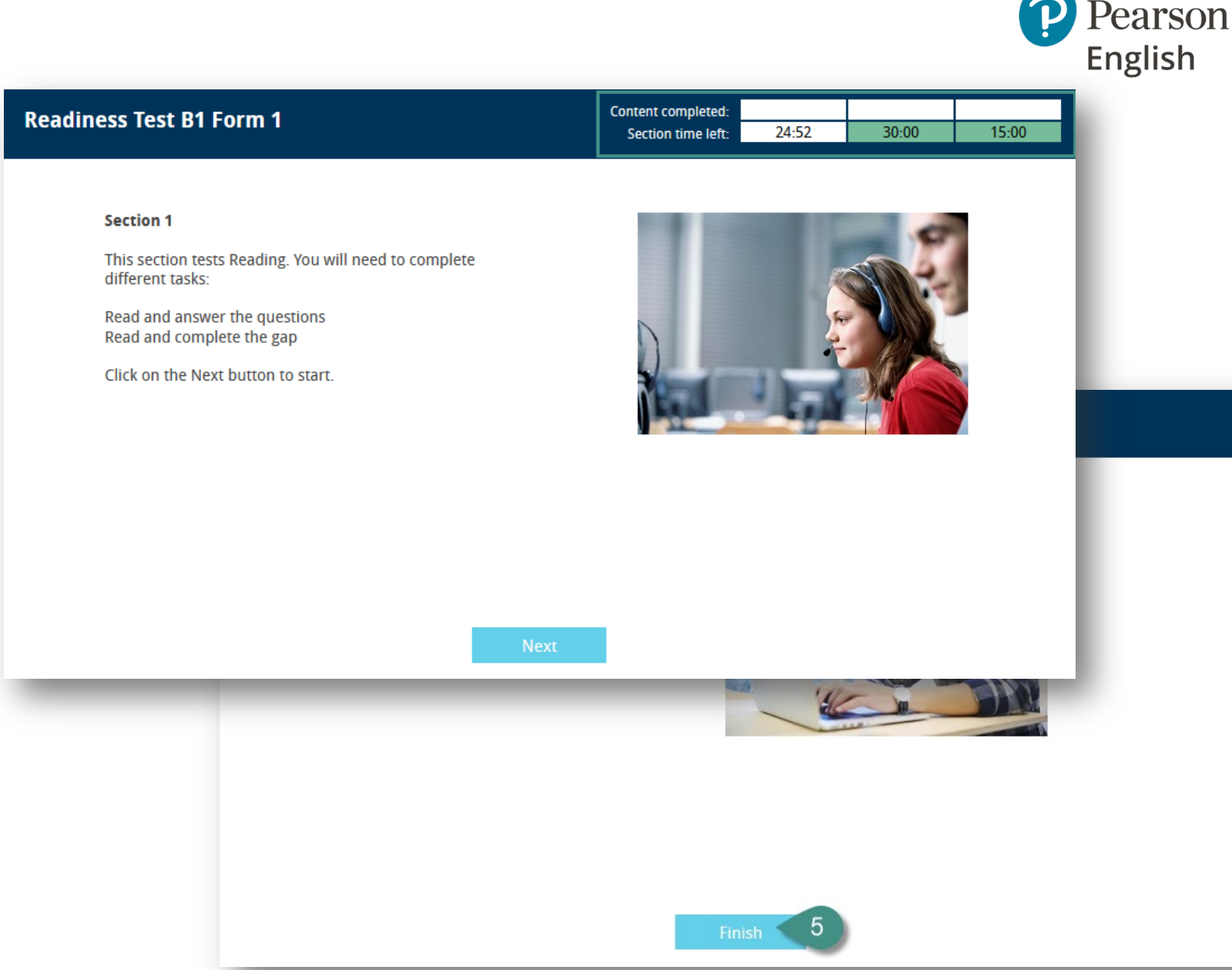

### **Accessing the Score Report**

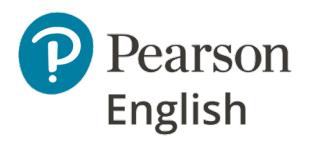

To access your test results log into your account and check your dashboard to see your previously assigned tests.

- 1. Date when your test was submitted and scored.
- 2. Your overall result it states whether you are:
- Ready very likely to pass the PEIC exam at that level
- Potentially Ready could pass the PEIC exam at that level, but will need to work on the areas identified in the score report
- Not Ready unlikely to pass, and recommend further study before taking the PEIC exam
- 3. Link to your detailed report

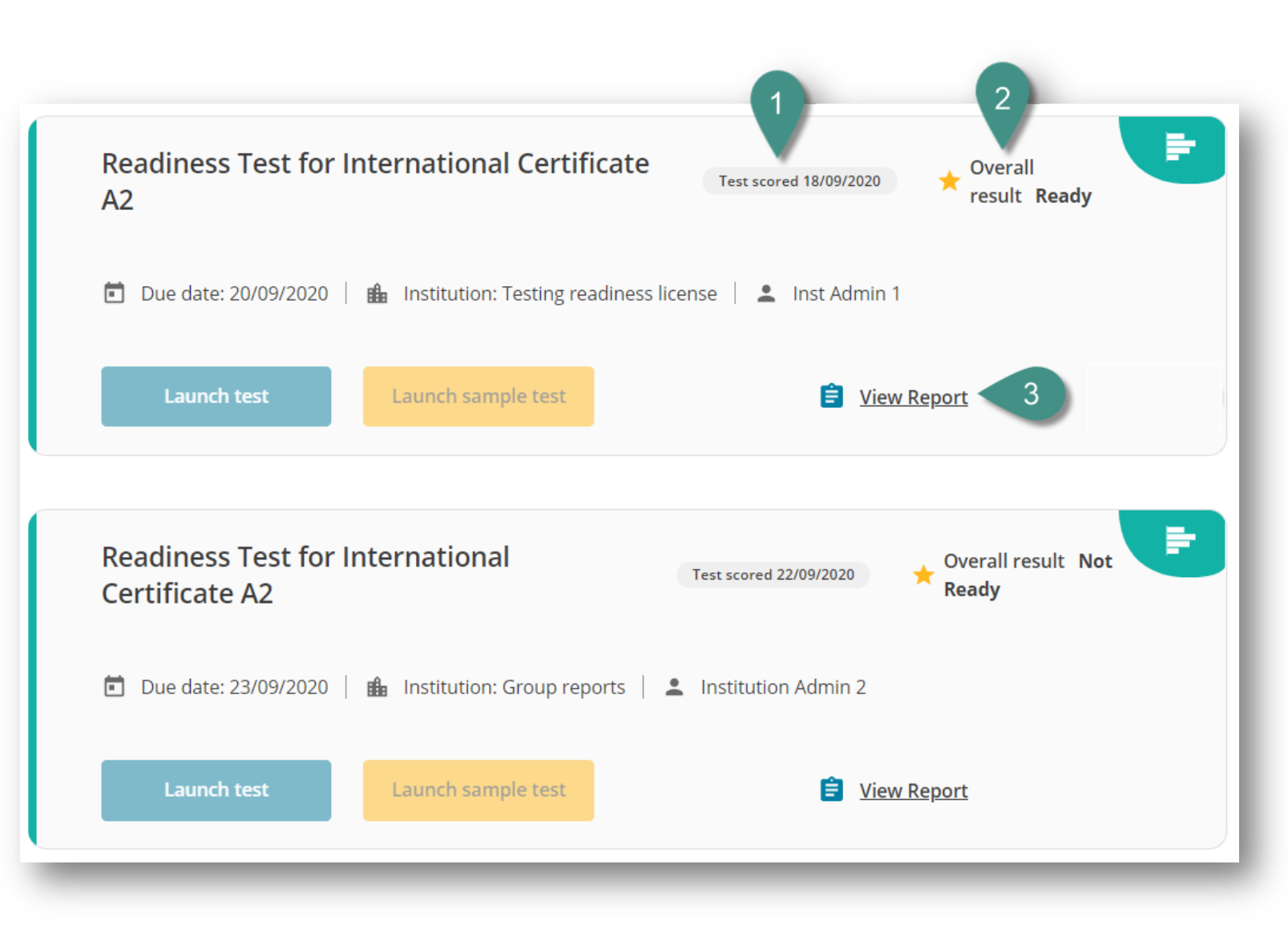

### **Viewing the Score Report**

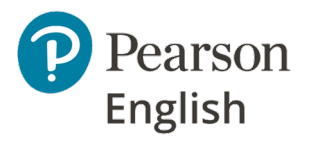

Your individual report includes:

- 1. Export to PDF you can download your results in a printable format
- 2. Details of your test (your name, date of the test, name of your institution)
- 3. Your overall readiness indicator
- 4. The readiness indicator of your proficiency in all four skills (listening, reading, speaking, writing)

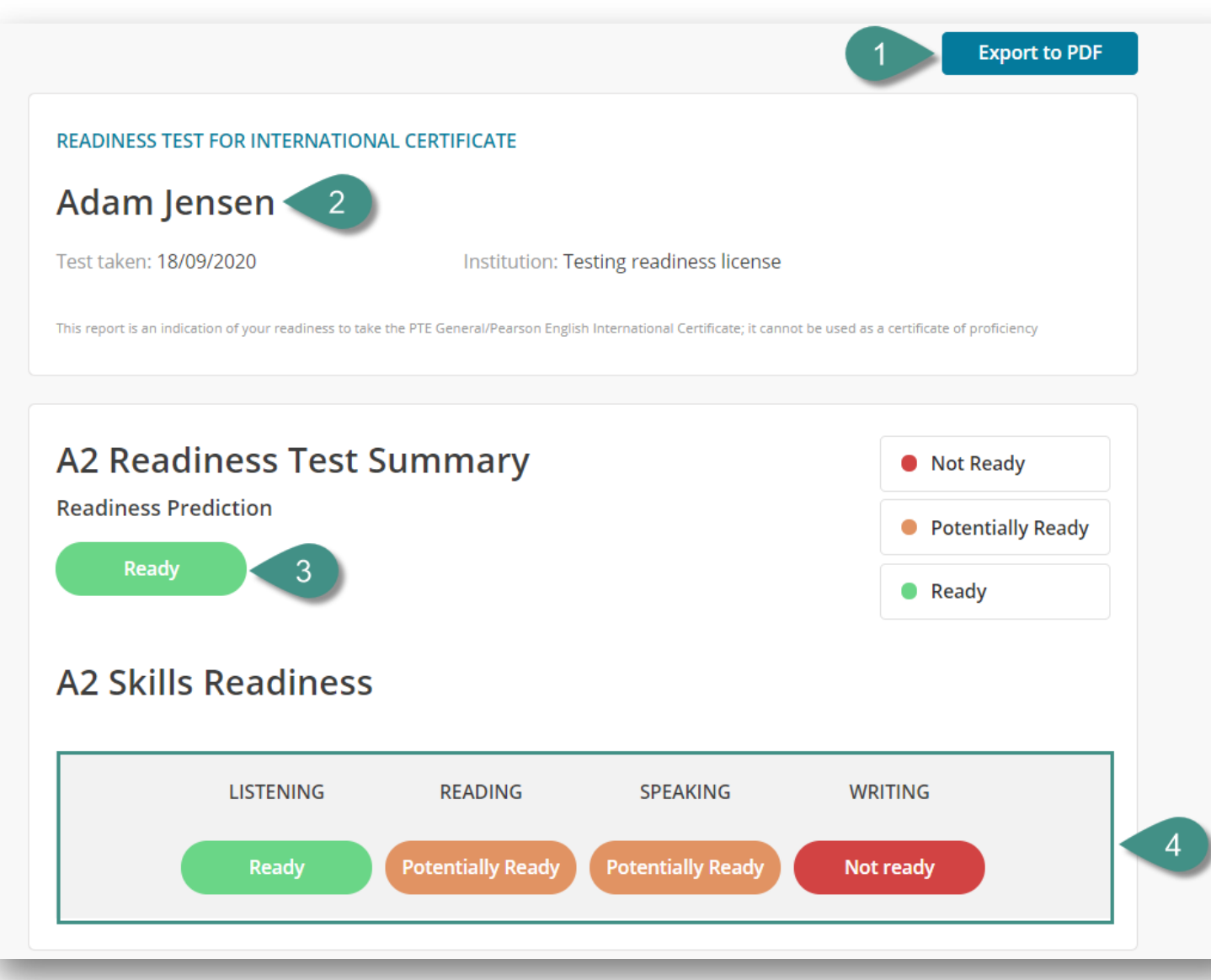

### **Viewing the Score Report cont.**

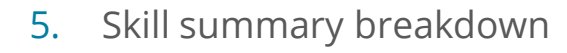

**A. Performance Summary** – summarizes your current skills

#### **B. Recommended Activities**

– give you hints and tips on the possible activities that can increase your overall proficiency in a selected skill before you take the exam.

### Listening Ready

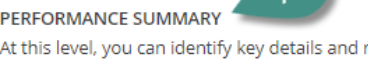

At this level, you can identify key details and make basic inferences in conversations or can understand simple routine exchanges and derive the meaning of unknown words

#### **RECOMMENDED ACTIVITIES FOR A2**

Your listening skills are at the level. Before taking the test, you are advised to: Practice listening to or watching short narratives in films and television programmes recording predict what will happen next.

Listen to or watch extended dialogues and discussions in standard speech on familia as online talks, news broadcasts and current affairs programmes.

Develop the ability to derive the meaning of unknown vocabulary in less familiar cor videos about a wide variety of topics.

#### **Reading** Potentially Ready

#### PERFORMANCE SUMMARY

At this level, you can understand the main points of short, simple informational materi support. You can read a short text and extract factual details or basic biographical info can follow a simple series of written instructions to carry out a task, and are able to ide factual texts by referring to the headings.

#### **RECOMMENDED ACTIVITIES FOR A2**

Your reading skills are potentially at the level. Before taking the test, you should: Improve your reading until you are able to follow the sequence of events in texts on Scan a variety of simple texts, such as online encyclopedia entries and short news re the main points, and make basic inferences about the meaning of unfamiliar vocabu Develop the ability to understand short, simple narratives, biographies, personal em and travel reports by regularly trying to learn the new words and phrases that you e

#### **Speaking Potentially Ready**

#### PERFORMANCE SUMMARY

At this level, you can talk about basic aspects of your life, such as family, friends, home, education, and job, your daily routines and basic everyday activities in a simple way. You can give a simple description of your school or workplace. You can handle common everyday transactions, express agreement and compare quantities in a basic way. You may struggle with topics that are not familiar and may still need to be prompted in order to give details or continue talking.

Pearson

**English** 

#### **RECOMMENDED ACTIVITIES FOR A2**

Your speaking skills are potentially at the level. Before taking the test, you should: Improve your speaking until you can talk about yourself and your surroundings at greater length. Build your vocabulary for discussing less familiar topics, such as people's personality and emotions. Take part as regularly as possible in simple conversations on familiar topics and practice expressing opinion, talking about feelings, and explaining general preferences.

Become able to talk about life in general including past events and experiences, your current circumstances and the future.

#### **Writing** Not ready

#### PERFORMANCE SUMMARY

At this level, you can write basic sentences about personal interests, possessions and family. You can describe everyday objects with support. You may struggle to produce language related to knowledge and experience beyond the very personal or immediate. The range of texts you can produce is quite limited.

#### **RECOMMENDED ACTIVITIES FOR A2**

Your writing skills are not at the level yet. To progress, you should:

Practice writing short descriptions of the things around you, such as your home or neighbourhood.

Improve your writing until you are able to use connecting words, such as 'and' 'but' and 'so', within short texts about the people and places you know and your work or school environment.

Build vocabulary and develop the ability to use the range of language necessary to describe your educational background and personal experiences, aspects of your culture, such as food and festivals, as well as future plans or events

Practice writing about simple topics, such as personal interests, on a computer as regularly as possible to develop written fluency and familiarity with typing English.

# **Need Support?**

We are here to help you.

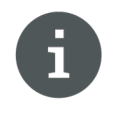

Visit our Test Hub **Help site** to access knowledge-base articles and downloadable materials.

[mypearsonhelp.com/testhub](http://mypearsonhelp.com/helpconsole7/kb_testhub_en/#.home)

Pearson is committed to providing the best technical support possible.

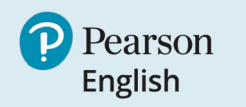

### ALWAYS LEARNING